## -利用者編- オンライン取引:残高照会

## 残高照会

1. <mark>利用者ログイン</mark>からログインし、「オンライン取引」から「残高照会」 をクリックしてください。

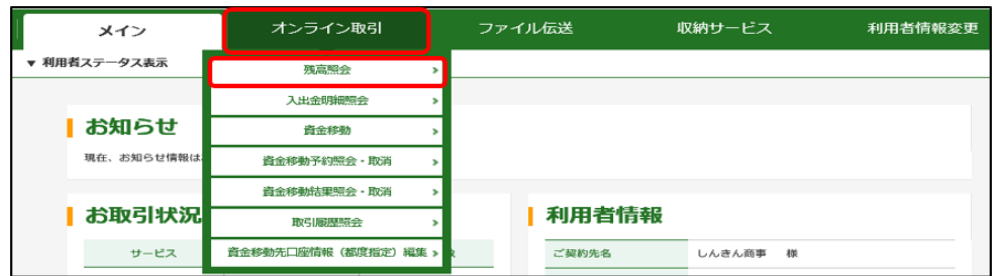

2. 残高を照会する口座を選択し<mark>実行</mark>をクリックしてください。

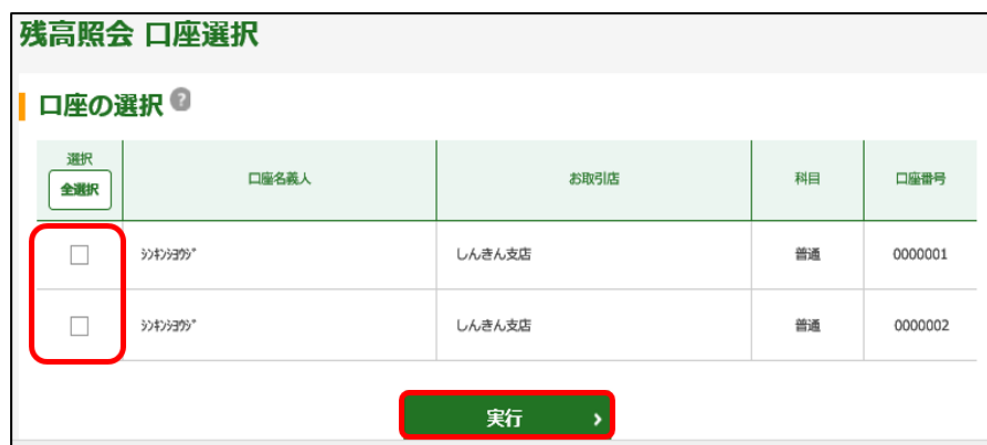

3.「残高照会結果」画面が表示されます。

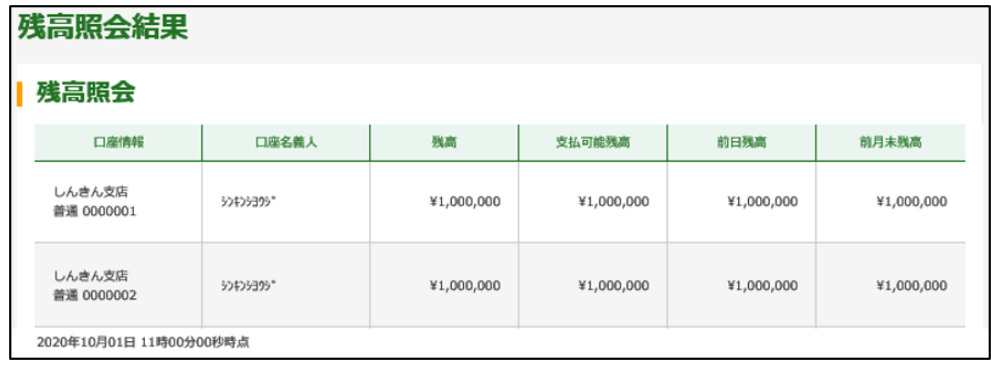

インターネットバンキングを複数の口座で利用されたい場合は、 利用されたい口座ごとに追加のご契約が必要です。 画面に表示されていない口座の追加のご契約は、所定の申込書を お取引店にご提出のうえ、お手続きください。